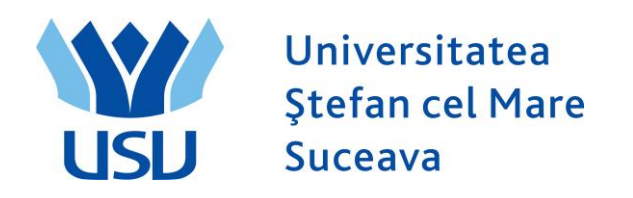

## **Inmatriculare 2023**

# **QUICK ADMIT**

### **A. Quick ADMIT:**

Se loghează cu utilizatorul: operator\_fiesc

Se intra in meniul Inregistrare rapida student.

ORACLE<sup>'</sup> You are logged in as: operator\_fiesc on PT90SYS Preferinte | Meniul principal > Înregistrare și înmatriculare > Inscriere studenți > Inregistrare rapida student

### Admitere rapida student

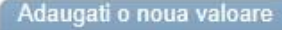

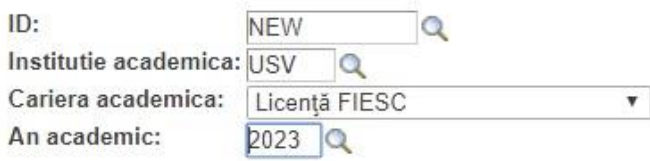

Adauga

Se completează:

Câmpul ID: **NEW** (este deja completat)

Instituție academică: **USV** (se alege din lupă)

Carieră academică: **Licență FIESC** sau Master FIESC sau Conversie FIESC, unde FIESC este numele facultății și trebuie înlocuit funcție de facultate.

An academemic: **2023** (se selectează din lupă).

Se apasă butonul **ADAUGĂ.**

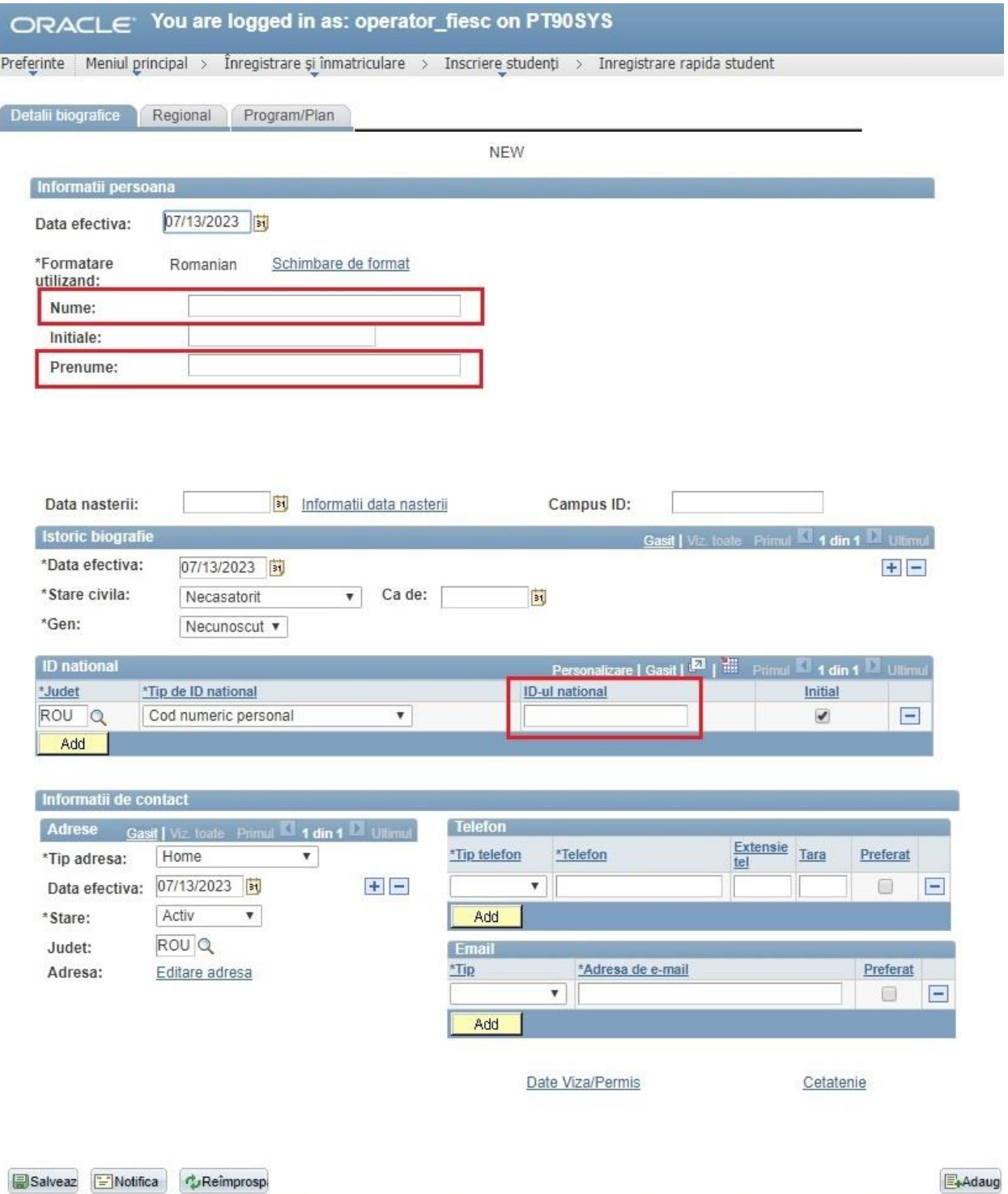

Se completează câmpurile: Nume, Prenume, ID-ul național (adică CNP).

**Momentan nu se dă SALVEAZĂ.**

#### **Se merge pe tabul 3 PROGRAM PLAN.**

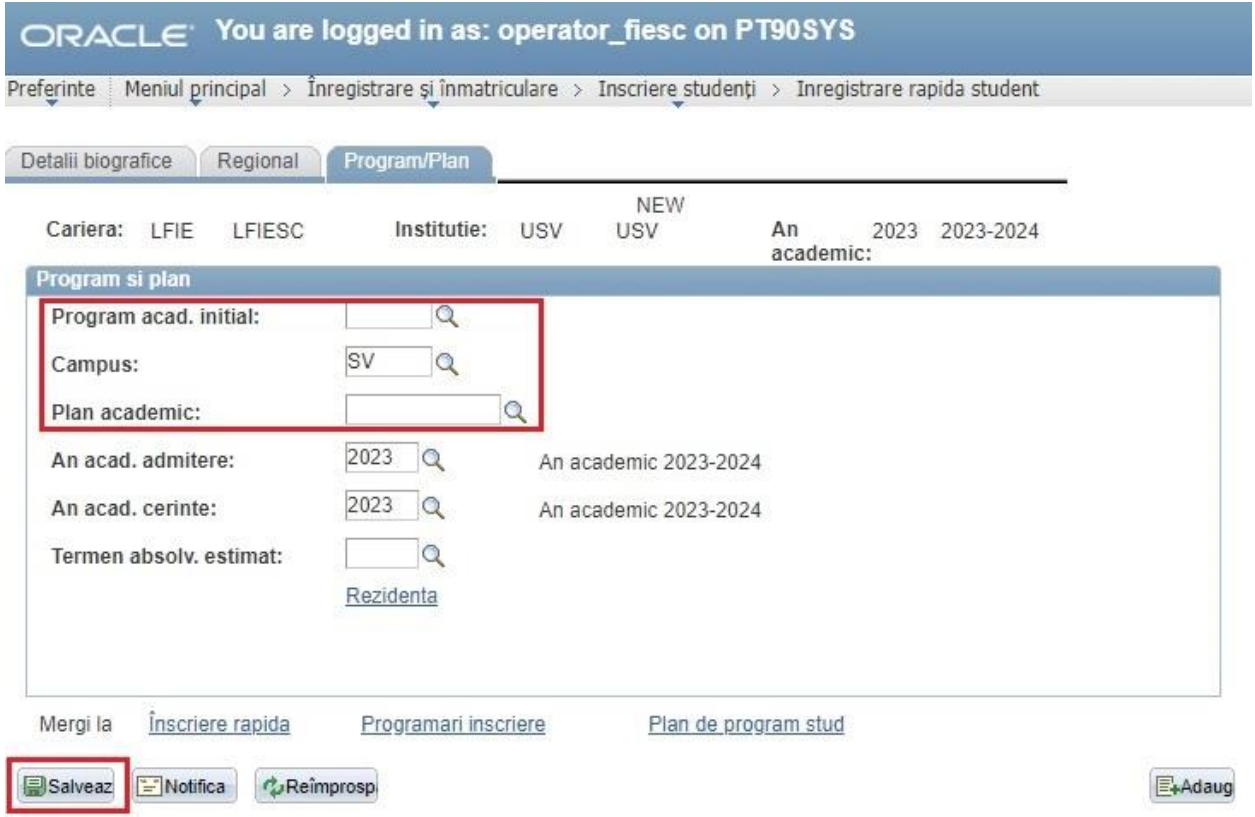

Aici se vor completa câmpurile care apar cu roșu mai sus:

- Program acad. inițial: domeniul (se alege din lupă)
- Campus: **SV** (se alege din lupă)
- Plan academic: programul de studiu (se alege din lupă).

#### **Se dă SALVEAZĂ.**

Candidatul poate să meargă la casier.

## **B. VERIFICARE BIFĂ DATE HESA**

Se loghează cu utilizatorul: verificare\_fiesc

Se merge pe calea: Meniu Principal >> Administrare date studenti >> Informatii personale student >> Adauga/Actualiz. o persoana

Se caută persoana după CNP (**ID-ul național**).

00269 LFSE

ROU

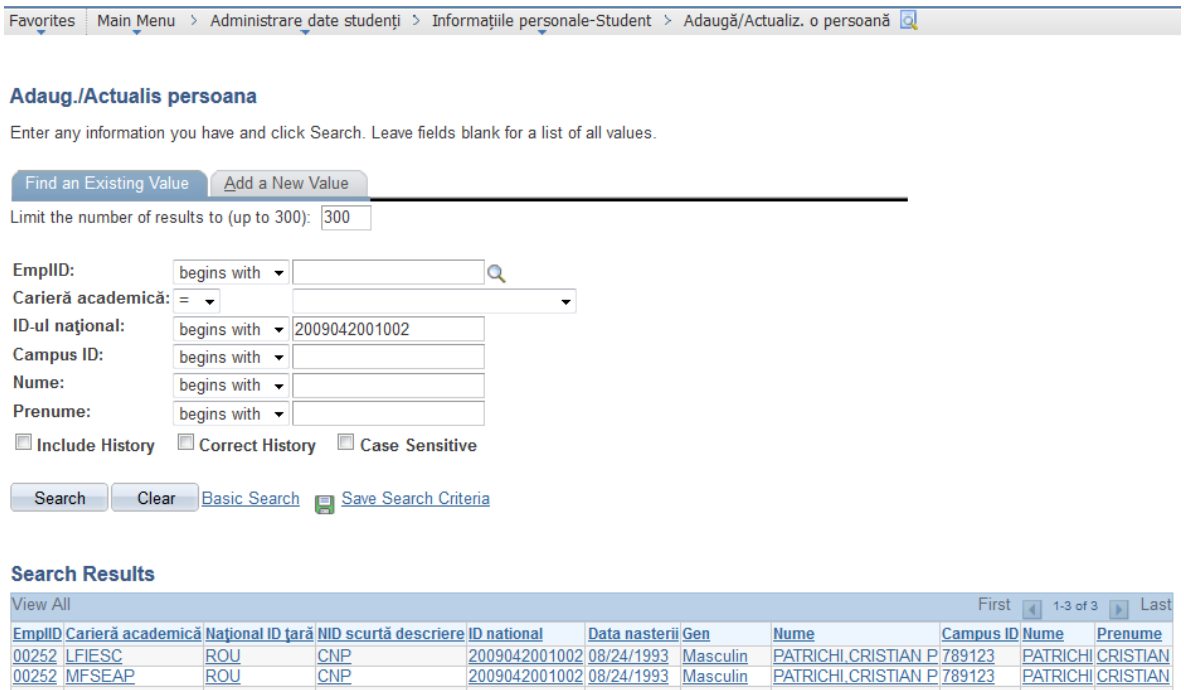

2009042001002 (blank) Necunoscut Patrichi, Cristian

12345 PATRICHI CRISTIAN

In cazul de fata, Patrichi este student la doua facultati si la un master.

 $CNP$ 

Se va alege cariera pentru care dorim sa ii atasam atributele HESA – in acest caz **LFIESC**.

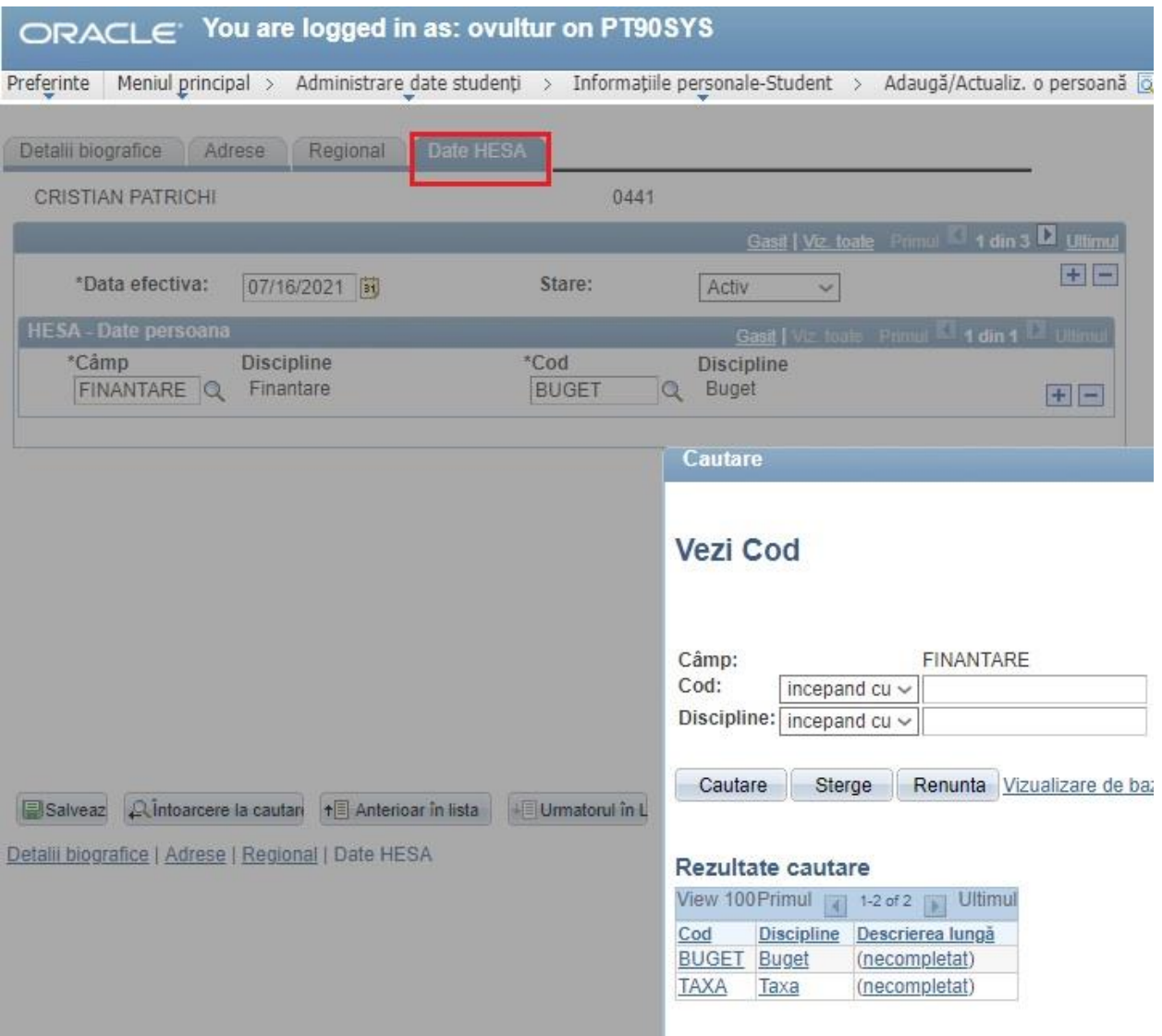

Se intra pe tabul4, Date HESA:

Se alege din lupa in casuta numita Camp valoarea FINANTARE (din lupă1), iar in casuta Cod (din lupă2) valoarea Buget sau Taxa, dupa caz. In exemplul de față alegem Buget.

Clic pe **Salveaza**. Este posibil sa primim un mesaj de atentionare ca in captura de mai jos, mesaj care se refera ca CNP este duplicat (pentru studentii care sunt la mai multe specializari). Se trece de acest mesaj cu clic pe butonul OK.

![](_page_6_Picture_4.jpeg)